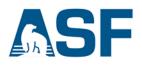

# View Radiometrically Terrain Corrected (RTC) Images in QGIS

This data recipe is for users who wish to view an RTC image in QGIS.

#### In this document you will find

- A. Background
- B. Materials List
- C. Steps
- D. Example Images

### A) Background

The standard output of the RTC process is a gamma0 power image. This format supports statistical assessments of the data. However, when displayed in GIS software, data in power format is dark, making it difficult to use for visual analysis. There are two common ways to deal with this in a GIS environment: convert the power scale to amplitude, or convert it to decibels (dB). A comparison is available in <u>Section D</u>; however, dB-converted images are generally preferred for visualization.

#### **B) Materials List**

- A. Windows, Mac, or Linux
- B. RTC Image
  - Options to obtain image:
    - o Download and unzip this sample granule
    - Download an <u>RTC ALOS PALSAR</u> image using <u>Vertex</u>
    - o Process an RTC image from Sentinel-1 Data

#### C.QGIS

*Note*: You will be prompted to enter your Earthdata Login username and password, or must already be logged in to Earthdata before the download will begin.

## C) Steps

- 1. Open QGIS
- 2. Load a RTC image

- a) Click Layer > Add Layer > Add Raster Layer or use Add Raster icon 🛤
- b) Browse to the directory of your RTC image
- c) Hold down the Shift or Ctrl key on your keyboard to select multiple images
- d) Click **OK**
- e) You will see the image load in the legend area

*Note*: The maximum file size QGIS supports is 4GB for classical TIFF, but no limits for BigTIFF. See <u>Step 6</u> if you would like to create a subset of your image.

- 3. Open the Raster Calculator
  - a) Navigate to Raster > Raster Calculator from the main menu
  - b) Calculate the following conversions, double-click on file names to add to expression (Figure 1):
    - Amplitude: sqrt("RTC filename")
    - Decibel (dB): 10 \* Log10("RTC filename")
  - c) Set the Output Layer to a filename and directory of your choice and select OK

| Raster bands                       | Result layer                  |                                               |                                            |                                |
|------------------------------------|-------------------------------|-----------------------------------------------|--------------------------------------------|--------------------------------|
| AP_24860_FBD_F1200_RT1_HH@1        | Output layer<br>Output format | GeoTIFF                                       |                                            |                                |
|                                    | Current layer extent          |                                               | 🖉 Raster calculator                        |                                |
|                                    | X min 339416.00000            | Raster bands                                  | Result layer                               |                                |
|                                    | Y min 6649521.75000           | 24860_HH_Amp@1<br>AP_24860_FBD_F1200_RT1_HH@1 | Output layer                               | version Recipe/24860_HH_dB.tif |
|                                    | Columns 6248                  | AF_24860_FBU_F1200_R11_FM@1                   | Output format                              | GeoTIFF                        |
|                                    | Output CRS                    |                                               | Current layer extent                       |                                |
|                                    | Add result to project         |                                               | X min 339416.00000                         | C XMax 417516.00000            |
| Operators                          | •                             |                                               | Y min 6649521.75000                        | 0 C Y max 6718221.75000        |
| + • sqrt cos                       | sin tan log10                 |                                               | Columns 6248                               | C Rows 5496                    |
|                                    | asin atan In                  |                                               | Output CRS                                 | Selected CRS (EPSG:32606, WC   |
| < > = =                            | <= >= AND                     |                                               | Add result to project                      |                                |
| Raster calculator expression       |                               | ▼ Operators                                   |                                            |                                |
| sqrt ("AP_24860_FBD_F1200_RT1_HH@1 | ")                            | + * sqrt cos                                  | sin tan log10<br>asin atan In<br><= >= AND | (<br>)<br>OR                   |
| xpression valid                    |                               | Raster calculator expression                  |                                            |                                |
|                                    |                               | 10 * log10 ( "AP_24860_FBD_F1200_RT1_I        | HH@1")                                     |                                |
|                                    |                               |                                               |                                            |                                |

Figure 1: Raster Calculator dialog

- 4. Improve Visualization at all Spatial Scales
  - a) Right-click on the image in the Layers Panel and select Properties
  - b) In the Layer Properties window click on **Style** (Figure 2).

c) Change the resampling method for *Zoomed: in* to **Cubic**, and *Zoomed: out* to **Average**, select **OK** 

| 💋 Layer Properties - AF | P_24566_FBD_F0680_I     | RT1_HH   Style    |                |                 | ?         | ×  |
|-------------------------|-------------------------|-------------------|----------------|-----------------|-----------|----|
| 🔀 General               | ▼ Band rend             | lering            |                |                 |           | ٦À |
| 😻 Style                 | Render type             | Singleband gray 👻 |                |                 |           |    |
| Transparency            | Gray band               | Band 1 (Gray)     |                |                 | -         |    |
| Pyramids                | Color gradient          | Black to white    |                |                 | -         |    |
|                         |                         | Min 0.000607071   | Max            | 0.58329         |           |    |
| Histogram               | Contrast<br>enhancement | Stretch to MinMax |                |                 | •         |    |
| Metadata                | ► Load min              | /max values       |                |                 |           | -  |
| Legend                  | ▼ Color rend            | lering            |                |                 |           |    |
|                         | Blending mode           |                   | -              |                 | 👆 Reset   |    |
|                         | Brightness              |                   | 0 🔷 🕻 Contrast |                 | 0 🛟       |    |
|                         | Saturation              |                   | 0 🗘 Grayscale  | Off             | -         |    |
|                         | Hue                     | Colorize          | Strength       |                 | 100%      |    |
|                         | 🔻 Resamplir             | ıg                |                |                 |           | -  |
|                         | Zoomed: in              | Cubic 🔹 out Ave   | rage 🗸 🗸 Ove   | sampling 2.00 🜩 |           |    |
|                         |                         | Thumbnail         | egend          | Palette         |           |    |
|                         |                         |                   |                |                 |           |    |
|                         |                         |                   |                |                 |           |    |
|                         |                         |                   |                |                 |           |    |
|                         |                         |                   |                |                 |           | •  |
|                         | Style 🔻                 |                   | OK             | Cancel          | Apply Hel | p  |

Figure 2: Layer Properties dialog

- 5. **OPTIONAL**: Add a base layer to compare image features to known landmarks
  - a) Load the **OpenLayers Plugin** into your QGIS system via the *Plugins/Manage and Install Plugins...* Item in the menu bar at the top of the QGIS interface

| Project | Edi | t Vie | ew  | Layer | Setti | ings     | Plugin | s \  | /ector   | Raste  | er D   | atabas | e V | Veb | Proc | essin | g Win    | dow | Help       |
|---------|-----|-------|-----|-------|-------|----------|--------|------|----------|--------|--------|--------|-----|-----|------|-------|----------|-----|------------|
|         |     |       |     |       |       |          | Ster N | lana | ge and I | nstall | Plugin | s      | 3.7 |     |      |       |          |     |            |
|         |     |       | R   | 3     |       | <b>A</b> | 🔥 P    | ytho | n Conse  | ole    |        | ₹%P    |     |     |      | 3     | <b>Q</b> | @., | <b>R</b> , |
| B       | •   | 10    | °°° | 1/3   | Ô     | 28       | ß      | B    | abc      | 1      | ab     | ab     | abc | abc | abc  | abc   | CSW      | ି 🛃 |            |

b) Open a base layer by using the top menu, Web > OpenLayers plugin

# Note: The base layer used in Figure 1 can be found in Web > OpenLayers plugin > Google Maps > Google Hybrid

c) In the *Layers Panel* in the lower left corner, drag and drop the base layer so that it is below the log-ratio layer.

#### 6. OPTIONAL: Create a Subset of your Image

If the data you are using is too large or you simply have a particular area of interest, you may use the **Clipper** tool in QGIS to crop your image and cut down on processing time.

- a) Navigate to Raster > Extraction > Clipper... from the main menu
- b) In the **Clipper** dialog select the product you would like to clip (Figure 3)
- c) There are two ways to clip your image:
  - 1. Select the extent by click-dragging your cursor on the canvas. You may adjust the extent coordinates as you see fit (x, y)
  - 2. Use a Mask layer (shape file) to clip out a particular shape
- d) Set the Output file to a filename and directory of your choice, click OK

|                                  | 1 Clipper                                                  |                                       | ? ×      |                                                                                                    |                                     |
|----------------------------------|------------------------------------------------------------|---------------------------------------|----------|----------------------------------------------------------------------------------------------------|-------------------------------------|
| 10 00                            |                                                            | 0_FBD_F1200_RT1_HH ~                  | Select   |                                                                                                    | and the second                      |
| AND A CONTRACT                   | Output file                                                | -                                     | Select   | 1.00                                                                                                    | Sec. Sec.                           |
| Contraction of the second second | No data value 0 Clipping mode                              |                                       | \$       | Arris 1                                                                                                    | $\mathbb{N}^{2}$ , $\mathbb{N}^{1}$ |
| AN AN AN AN                      | Extent                                                     | O Mask layer                          |          | 1. 1. 1. 1. 1.                                                                                                  | 1.1                                 |
| 100 C (100)                      | Select the extent by drag or                               | n canvas                              |          | A CAN                                                                                                    |                                     |
|                                  | or change the extent coordi                                |                                       | [4       |                                                                                                    | A BAR                               |
|                                  | × 346357.673615                                            | 2 × 393917.4641                       |          |                                                                                                    |                                     |
|                                  | y 6705795.08362                                            | y 6676129.863                         | 11       |                                                                                                    | 1                                   |
| CONTRACTOR OF                    | Load into canvas when finish                               | ned                                   |          | a state a second                                                                                                | A Maria                             |
| Contraction of the               | gdal_translate -projwin 346357                             | 7.673615 6705795.08362                |          |                                                                                                    | ***                                 |
| NE COMPANY AND                   | 393917.464133 6676129.8631<br>\Users\jahickey\Downloads\AP | 1C:<br>_24860_FBD_F1200_RT1_HH        | .tif 🔟 🚺 |                                                                                                    |                                     |
|                                  |                                                            |                                       |          | 1 Start                                                                                                    | **<br>                              |
|                                  |                                                            | OK Close                              | Help     |                                                                                                    |                                     |
|                                  | AND AND AND                                                | · · · · · · · · · · · · · · · · · · · |          |                                                                                                    | - HOW M                             |
| A R. STANKIN                     | West of the second                                         | A. A. A. Start                        | 31       | 1999 - 1997 - 1997 - 1997 - 1997 - 1997 - 1997 - 1997 - 1997 - 1997 - 1997 - 1997 - 1997 - 1997 - 1997 - 1997 - | Street Mary                         |
| State of the                     | Maria Calleran                                             |                                       | 1.1      | ence it                                                                                                    |                                     |
|                                  |                                                            |                                       | the same |                                                                                                    |                                     |
|                                  |                                                            |                                       |          |                                                                                                    |                                     |

Figure 3: Clipper dialog

#### **D) Example Images**

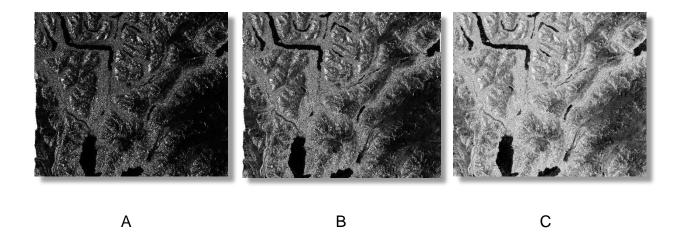

Figure 4: Portion of the Chugach Mountains, including Resurrection Bay and Kenai Lake, Alaska. ALOS PALSAR RTC images in (A) gamma0, (B) amplitude, (C) dB. Credit: ASF DAAC 2017; Includes Material © JAXA/METI 2010